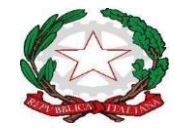

*Ministero dell'istruzione e del merito*

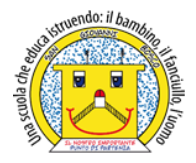

**ISTITUTO COMPRENSIVO STATALE - "San Giovanni Bosco " C.so Fornari, 168 - 70056 - MOLFETTA (Ba) - Tel 0803381209 Codice Fiscale N° 80023470729 Codice iPA: istsc\_baic882008 Codice Univoco Ufficio: UFEUNT E-mail[: baic882008@istruzione.it/](mailto:baic882008@istruzione.it)[baic882008@pec.istruzione.it](mailto:baic882008@pec.istruzione.it) Web: www.icsbosco.edu.it** 

Circ n.32 Molfetta, 5 ottobre 2023

**AL PERS. DOCENTE S. PRIMARIA/ SEC. DI 1° GRADO AL PERS. AMM. ALL'ALBO – SEDE AL SITO WEB**

#### **OGGETTO: ISTRUZIONI OPERATIVE PER LA COMPILAZIONE DEL REGISTRO ELETTRONICOa.s.2023/24**

Si informano le SS.LL. che, a conclusione delle necessarie preliminari procedure amministrative, al fine di procedere correttamente alla compilazione del registro elettronico per la s. primaria/sec. di I grado, si ritiene opportuno fornire, come di consueto, le seguenti indicazioni operative relative alla corretta compilazione/gestione del Registro elettronico.

#### **1) Accesso registro elettronico**

Sulla home page del sito istituzionale [\(www.icsbosco.edu.it\)](http://www.icsbosco.edu.it/) è presente il link <http://axiositalia.it/accesso-registro-elettronico/> che serve per l'accesso; in seguito digitare almeno 4 caratteri del NOME o dell'INDIRIZZO della scuola e cliccare sul pulsante "Seleziona"; scegliere la propria scuola tra quelle che appariranno e cliccare sull'Area di interesse;

entrare con il proprio codice utente e relativa password;

I docenti che non sono ancora in possesso delle credenziali per l'accesso al registro elettronico possono rivolgersi in segreteria all'A.A. Padiglione Angela;

I docenti che effettuano una supplenza temporanea utilizzeranno le stesse credenziali della docente titolare avendo cura, al primo accesso, di cambiare la password.

#### **2) Inserimento orario del docente**

Accedendo da "**Altro**" cliccando sull'icona "Orario lezioni", in cui bisogna verificare selezionare su visualizza l'orario del gruppo-classe di appartenenza **Tempo normale** oppure **Tempo pieno (scuola primaria)** e, in seguito, cliccando sull'orario del docente si deve

registrare il proprio orario di servizio selezionando dal menù a tendina classe/materia per ciascuna fascia oraria per tutti i giorni della settimana.

Va inserito sull'apposita pagina del registro elettronico di classe "Appello semplificato" relativa alla gestione delle firme **oppure** dal "Registro" di classe (nuova versione) annotando sulla schermata iniziale per i docenti che prestano servizio nelle classi a **T.N.** sin dall'inizio l'orario definitivo.

● Per i docenti che prestano servizio nelle classi a **T.P.** va inserito prima l'orario provvisorio successivamente, con l'inizio della mensa, l'orario definitivo.

Per la scuola primaria, nella compilazione del quadro orario, nel caso di mezz'ora eccedente l'unità oraria di una data disciplina, le ore della stessa disciplina vanno inserite in difetto di mezz'ora (es. si scriverà 2 ore anziché 2,30). Si specifica, altresì, che giornalmente nel registro di classe, alla sezione "appello semplificato", il docente firmerà in eccesso la mezz'ora prestata (ad esempio la sesta ora se si presta servizio nell'ultima fascia oraria del tempo normale).

*Per le operazioni di compilazione delle ore di servizio nel registro di classe:*

In caso di assenza del docente, non va inserito l'orario.

● Nel registro del docente nel giorno di assenza-breve nelle **annotazioni** si deve registrare: "*Il docente è assente ed è stato sostituito da altro personale docente in servizio*";

● per assenze di lunga durata "*Il docente è assente ed è stato sostituito da altro personale docente temporaneo"*, perché la classe ha comunque effettuato l'orario previsto.

● In caso di assemblea sindacale, il docente in compresenza scriverà nelle **annotazioni**  del proprio registro giornaliero del docente o da quello settimanale di aver partecipato all'assemblea stessa.

## **3) Assenze alunni**

Le assenze degli alunni devono essere annotate e giustificate sull'apposita pagina del registro elettronico di classe "Appello semplificato".

La gestione delle giustifiche si effettua dal Registro di Classe Giornaliero.

### **4) Inserimento programmazioni didattiche**

In questa sezione è possibile creare i team di docenti (di un'unica classe o di più classi) e gestire i verbali delle riunioni (adeguamento periodico quindicinale/mensile e/o di dipartimento).

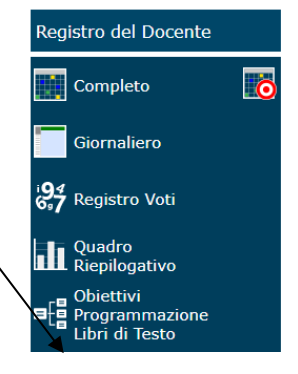

Tutti i docenti potranno accedere a questa sezione e creano il Team nella sezione" GESTIONE".

Dopo questa fase sarà possibile inserire i verbali delle programmazioni, indicando:

- 1. Numero Verbale: il numero del verbale attribuito al momento del caricamento.
- 2. Data: la data del verbale.
- 3. Ora inizio e ora fine: l'ora di inizio e fine della riunione.
- 4. Luogo: il luogo dove è avvenuta la riunione.
- 5. Periodo: il periodo che si sceglie di considerare per il team preso in considerazione.
- 6. Descrizione: è la descrizione che si sceglie di dare alla riunione.
- 7. Ordine del giorno: ad esempio Verifica discorsiva periodo dal …al ….;

Programmazione dal …al … ; Titolo U.d.A.

8. Discipline: la denominazione del NUCLEO TEMATICO, degli obiettivi, degli argomenti(contenuti) e delle attività..

9. Conclusioni: inserire le conclusioni della riunione ed eventualmente riproporre gli obiettivi non raggiunti per rinforzo e/o consolidamento.

10. Allegato: permetterà di allegare un file esterno al verbale relativo all' U.d.A.

● I docenti di scuola primaria potranno inserire con scadenza quindicinale "gli argomenti della lezione e i compiti assegnati" annotandoli sul registro giornaliero del docente o su quello settimanale oppure sul planning (icona presente nella schermata attinente il registro di classe).

I docenti di scuola secondaria di 1° grado potranno inserire i dati relativi agli argomenti e compiti secondo modalità da concordare con il docente coordinatore e/o il Dirigente Scolastico.

Premesso quanto sopra, si invitano tutti i docenti a voler provvedere alla corretta gestione e tenuta del Registro Elettronico, le cui verbalizzazioni costituiscono piena attestazione di quanto realmente accaduto ed hanno carattere di immodificabilità e integrità.

## **5) Colloqui famiglia**

Le date dei colloqui vanno inserite da tutti i docenti, una sola volta, per ciascun alunno secondo la seguente procedura:

■ dal registro Completo, selezionare l'alunno, cliccare sull'icona dei colloqui posta in alto a destra (due nuvolette)

- inserire le date e il *testo del colloquio*
- *salvare quanto inserito prima di passare all'alunno successivo.*

Si precisa che il genitore vedrà solo le prime due delle tre colonne presenti.

I colloqui da inserire sono quelli del Piano Annuale delle attività collegiali.

### **6) Documenti istituzionali**

I documenti istituzionali (Curricolo di studio, Progettazione d'Equipe, U.d.A., PDP, PEI, e Check list relative agli alunni diversamente abili) vanno inseriti da tutti i docenti, una sola volta, per ciascuna classe secondo la seguente procedura:

- schermata registro docente;
- programmazione;
- didattica gestione;
- didattica Verbali.

### **7) Attività per gli alunni con B.E.S.**

Le attività specifiche che si programmano per gli alunni con bisogni educativi speciali vanno inserite tra "i compiti" nella cartella "**Lezione individuale"**, selezionando il nome dell'alunno a cui sono riferite. (Per gli alunni BES con PDP).

### **8) Inserimento voti/livelli di apprendimento**

#### **Scuola secondaria di I grado**

Ci sono 4 tipologie di voto(che risulteranno anche nelle rispettive progettualità):

**O** orale (inglese, storia, geografia, scienze, religione)

**S** scritto (italiano e matematica)

**G** grafico (arte e immagine)

P pratico (ed. fisica, tecnologia, musica, laboratori).

E' preferibile inserire il voto dal registro Giornaliero del docente, selezionando ciascun alunno e cliccando sul segno **+ nella colonna valutazioni,** secondo la seguente scansione temporale:

- entro la fine di settembre voto relativo alla valutazione iniziale;

- al termine di ogni U.d.A.

Sono comunque fatte salve le esigenze specifiche di ciascun docente, per la rispettiva disciplina, per ulteriori verifiche in itinere.

Si ricorda che, per i laboratori e per religione, D sta per distinto e DIS sta per discreto.

## **Scuola primaria**

I docenti della scuola Primaria potranno inserire le proprie valutazioni sia dal Registro Giornaliero del Docente che dal Registro Voti. Resta anche la possibilità di inserire le valutazioni singolarmente o in modalità multipla( con riferimento alle verifiche in itinere). I dati che è possibile inserire sono:

- Data: la data della valutazione che si sta attribuendo all'alunno.
- Tipologia: la definizione del tipo di valutazione (se scritto, orale, ecc.).
- Prova/Strumento: il tipo di prova che si richiede all'alunno o lo strumento che l'alunno deve utilizzare per effettuare tale prova.
- Valutazione: è possibile inserire il livello di apprendimento(LA-LB-LC-LD).
- Commento/giudizio pubblico/privato: giudizio descrittivo riferito al livello.

Obiettivo/indicatore. Tramite questo pulsante è possibile aggiungere uno o più obiettivi che si intendono valutare, per l'alunno selezionato, per la prova inserita in precedenza. Selezionando un obiettivo, il programma darà la possibilità di impostare i criteri, di scrivere le evidenze.

### **9) Processi di apprendimento**

I processi di apprendimento dell'alunno con Bisogni Educativi Speciali vanno inseriti dal registro Completo, selezionando l'alunno e poi cliccando sull'icona in alto a destra ("le orme"). Vanno inseriti i giudizi per la valutazione iniziale (fine settembre) e per la valutazione del 1° e 2°quadrimestre, entro le operazioni di scrutinio.

# **10) Sanzioni disciplinari (per entrambi gli ordini di scuola)**

La sanzione disciplinare viene annotata nel registro personale dell'alunno alla voce" Note disciplinari".

### **11) REGISTRO ELETTRONICO DEI DOCENTI DI SOSTEGNO**

### **Inserimento orario del docente di sostegno**

Va inserito dall'inizio l'orario definitivo sull'apposita pagina del registro elettronico di classe "Appello semplificato" annotandolo sulla schermata iniziale relativa alla gestione delle firme. Solo nella prima settimana nel registro giornaliero del docente o da quello settimanale, nel campo relativo alle annotazioni, va specificato l'effettivo orario di servizio svolto.

L'orario va inserito nel registro giornaliero del docente o da quello settimanale e nella cartella **"Lezione individuale"**, selezionando il suo nome.

Per la scuola primaria, nella compilazione del quadro orario, nel caso di mezz'ora eccedente l'unità oraria di lezione, le ore vanno inserite in difetto di mezz'ora (es. si scriverà 2 ore anziché 2,30). Si specifica, altresì, che giornalmente nel registro di classe, alla sezione "appello semplificato", il docente firmerà in eccesso la mezz'ora prestata (ad esempio la sesta ora se si presta servizio nell'ultima fascia oraria del tempo normale).

In caso di assenza del docente, non va inserito l'orario, ma nel registro del docente nel giorno di assenza-breve nelle annotazioni si deve registrare: "*Il docente è assente ed è stato sostituito da altro personale docente in servizio*", mentre per assenze di lunga durata "*Il docente è assente ed è stato sostituito da altro personale docente temporaneo"*, perché l'alunno ha comunque effettuato l'orario previsto.

In caso di assemblea sindacale, il docente scriverà nelle annotazioni di aver partecipato all'assemblea stessa.

# **Argomenti e compiti per gli alunni DVA**

Vanno inseriti quindicinalmente in concomitanza delle giornate di programmazione senza scrivere le iniziali dell'alunno a cui sono riferite, ma nell'apposita cartella "Lezione individuale" selezionando il nome dell'alunno per visualizzare i dettagli (indicando PEI:…).

## **Dati relativi ai processi di apprendimento degli alunni DVA**

I processi di apprendimento dell'alunno DVA vanno inseriti dal registro completo del docente di sostegno, selezionando l'alunno e poi cliccando sull'icona "orme". Vanno immesse, in forma discorsiva i giudizi per la valutazione iniziale (fine settembre) e per la valutazione del 1° e 2°quadrimestre, entro le operazioni di scrutinio.

### **Dati relativi al registro di sostegno**

Per compilare i diversi campi relativi all'alunno diversamente abile, accedere al registro completo e, dopo aver selezionato l'alunno e poi cliccando sull'icona "omini", inserire:

- Anamnesi (familiare e scolastica)
- Rilevazioni (profilo iniziale)
- Diagnosi (clinica e funzionale)
- Bisogni educativi
- PEI (inserire solo gli obiettivi riferiti all'alunno, metodologie, tempi, spazi, verifica e valutazione)
- Adeguamento PEI
- Livello di sviluppo (scrivere il giudizio del 1° e 2° quadrimestre)
- Verifiche (in ordine cronologico inserire gli esiti dei verbali di interclasse e del consiglio di classe e i verbali con l'UM/GLO)
- Colloqui (in ordine cronologico scrivere i colloqui effettuati e da effettuare come si evince dal Piano annuale delle attività collegiali)
- Finale (relazione finale)
- Suggerimenti

# **Consultare/modificare/inserire i dati relativi ai colloqui famiglia**

Dal registro completo selezionando l'alunno e cliccando sulle nuvolette è possibile scrivere ulteriori colloqui individuali con la famiglia dell'alunno.

#### **12) Annotazioni generali**

Dal registro completo selezionando l'alunno e cliccando sull'icona foglio vanno inserite le annotazioni su eventuali incontri tra ASL-scuola-famiglia.

Per ulteriori informazioni e per eventuali segnalazioni tecniche rivolgersi alle inss. Bonetti Francesca, Favuzzi Francesca, Mezzina Lucrezia, Cipriani Francesca, per la scuola primaria, e alla prof.ssa Armenio Anna I., per la s. sec. di I grado.

#### **IL DIRIGENTE SCOLASTICO**

Dott.ssa M.Tiziana Santomauro

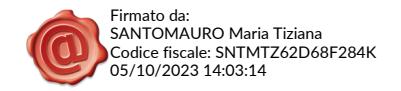